Уважаеми граждани,

Тук може да заплатите вашите задължения към "Местни данъци и такси", чрез платформата на [www.egov.bg.](http://www.egov.bg/) За Ваше улеснение сме посочили стъпките, които трябва да следвате, за да заплатите данъчните си задължения към община Сопот по един лесен и удобен за Вас начин.

Трябва да знаете, че преди да извършите каквото и да е плащане през платформата трябва да се регистрирате в нея. За целта изгледайте клипа с указания "Регистрация на физическо лице в Моето [пространство и достъп до ресурсите на електронното управление"](https://www.youtube.com/watch?v=dtUYMTYpqYw&t=1s) или "Инструкция за [регистрация](https://www.youtube.com/watch?v=MCqoqBi-wrw) на [юридическо](https://www.youtube.com/watch?v=MCqoqBi-wrw) лице в Системата за сигурно електронно връчване" на МЕУ и направете Вашата регистрация.

Благодарим Ви, че използвате електронния начин за разплащане и пестите Вашето и нашето време!

## Указания за ползване на платформата на [www.egov.bg](http://www.egov.bg/) за плащане на данъчни задължения към община Сопот

1. Влезте в платформата за плащания на МЕУ – [www.egov.bg](http://www.egov.bg/)

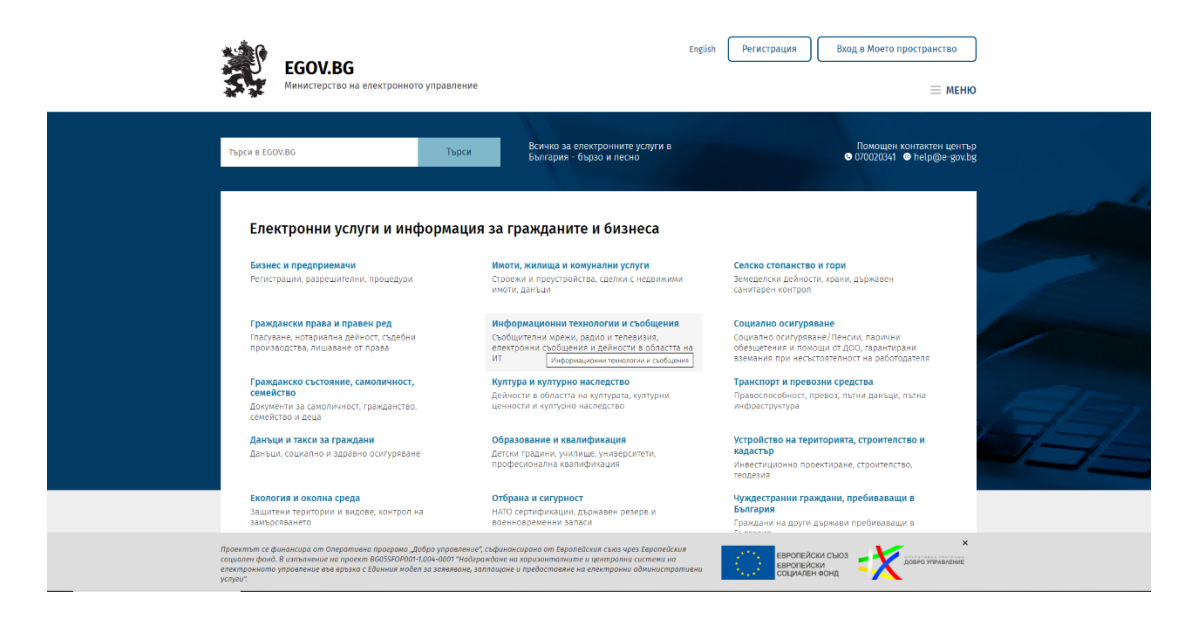

2. Изберете бутон "Вход в Моето пространство"

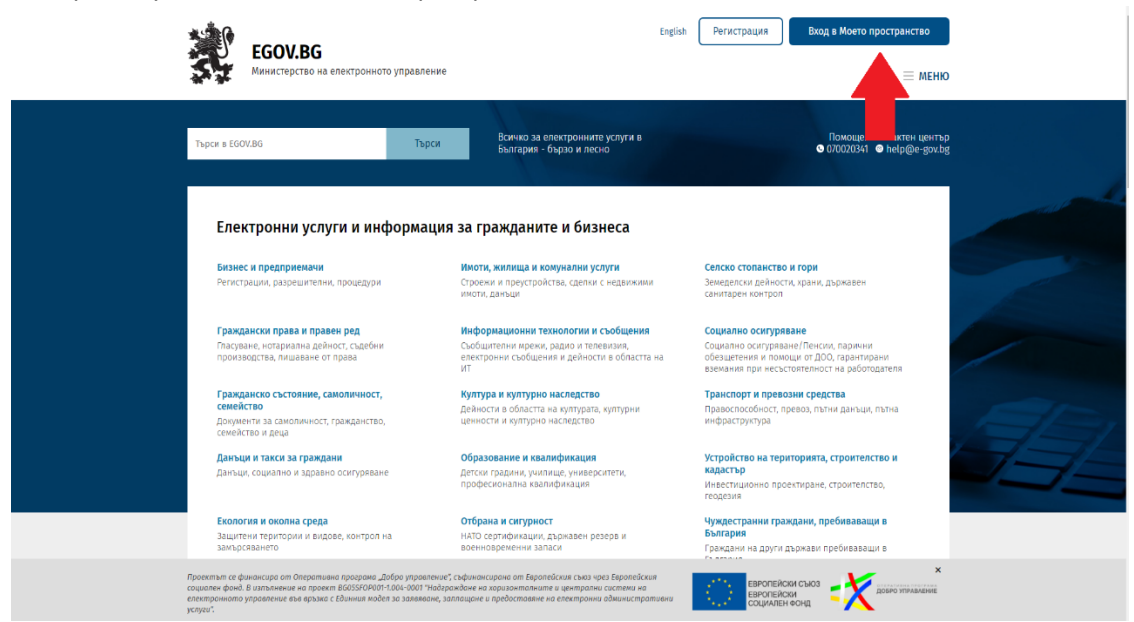

3. От падащото меню на бутон "Избор на средство за автентикация" изберете вида на идентификатора, с който искате да се идентифицирате. Въведете Вашата парола или код.

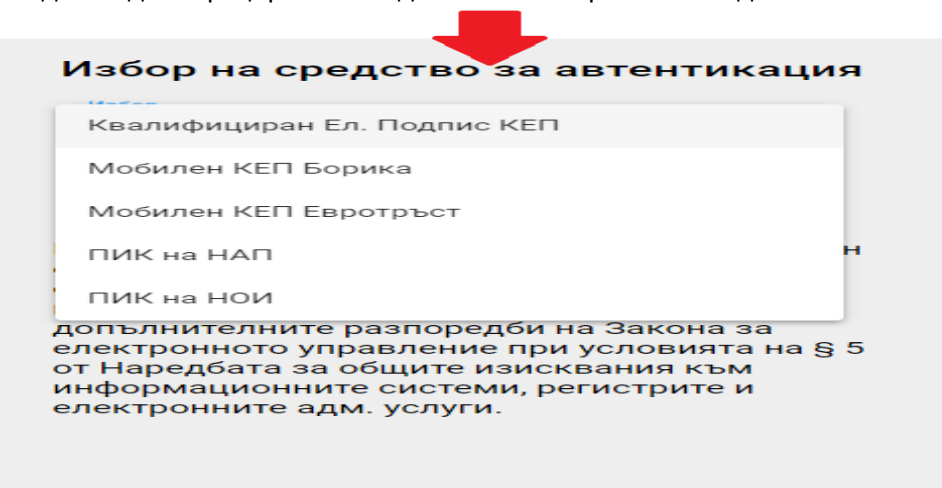

4. След влизане във Вашия личен профил имате достъп до всички функционалности на Вашето лично пространство. **За да проверите задължения и платите Вашите данъци** изберете секция "Задължения".

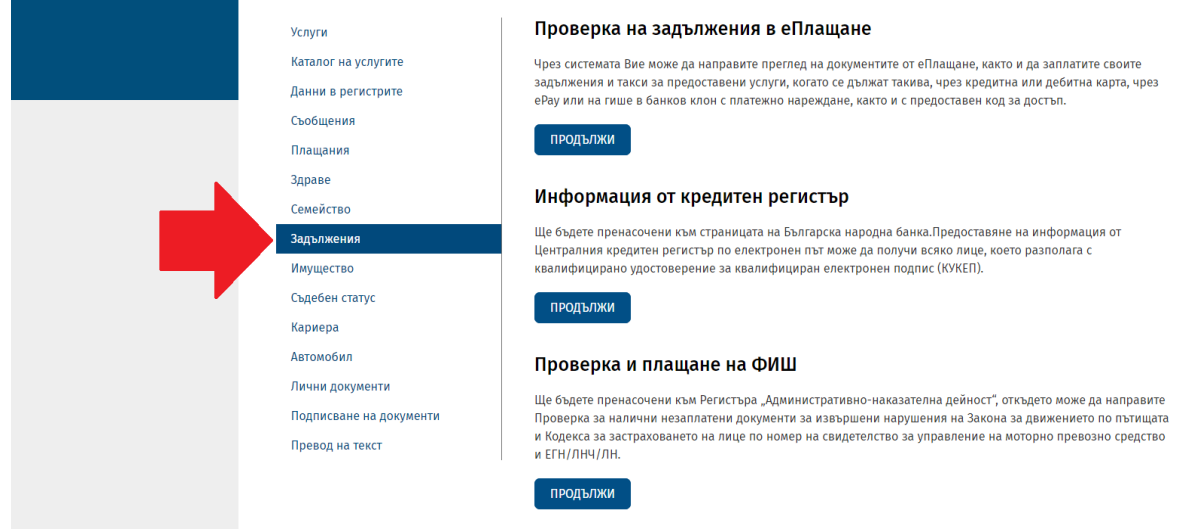

5. Избирате раздел "Проверка на задължения за местни данъци и такси" и кликвате върху бутон "Продължи"

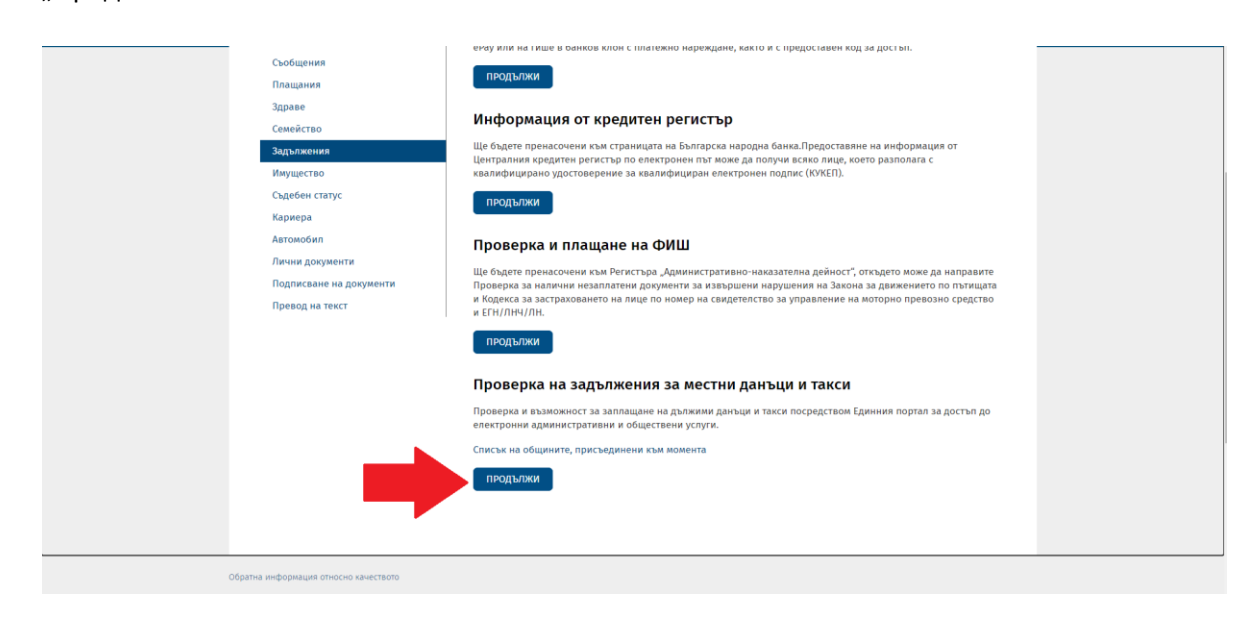

6. Визуализират се всички Ваши налични към момента данъци за плащане. За да преминете напред към плащане натиснете бутона "Плати", който се намира най-отдолу под списъка с изброените данъци.

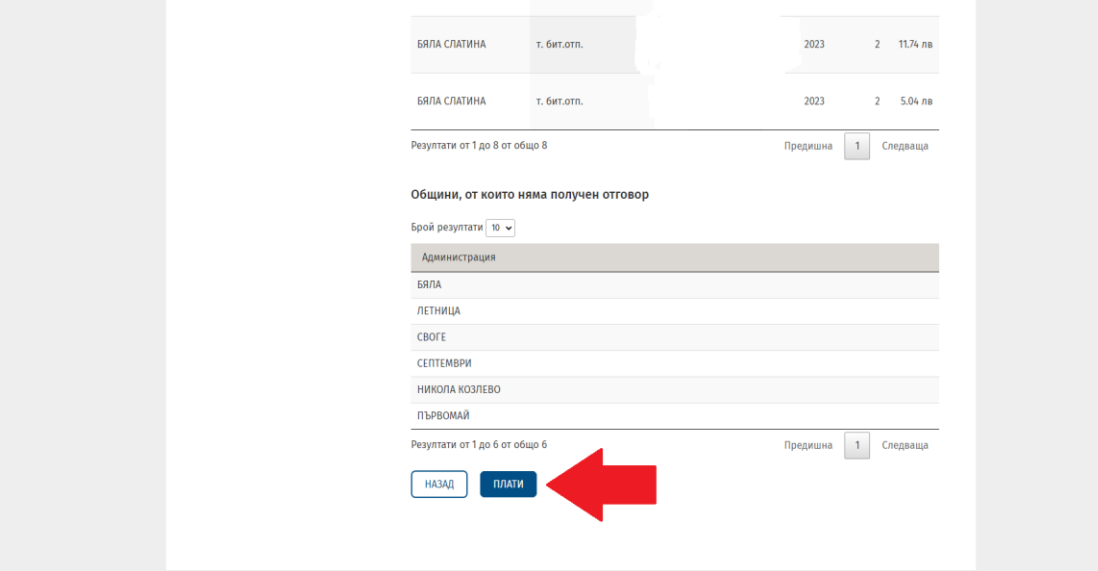

7. При натискане на бутона "Плати" от т. 6 се отваря списък с данъчните Ви задължения. От този списък с поставяне на отметка в квадратчето срещу съответния данък може да изберете кои данъци искате да платите. Може да заплатите както всеки данък поотделно, така и всички едновременно.

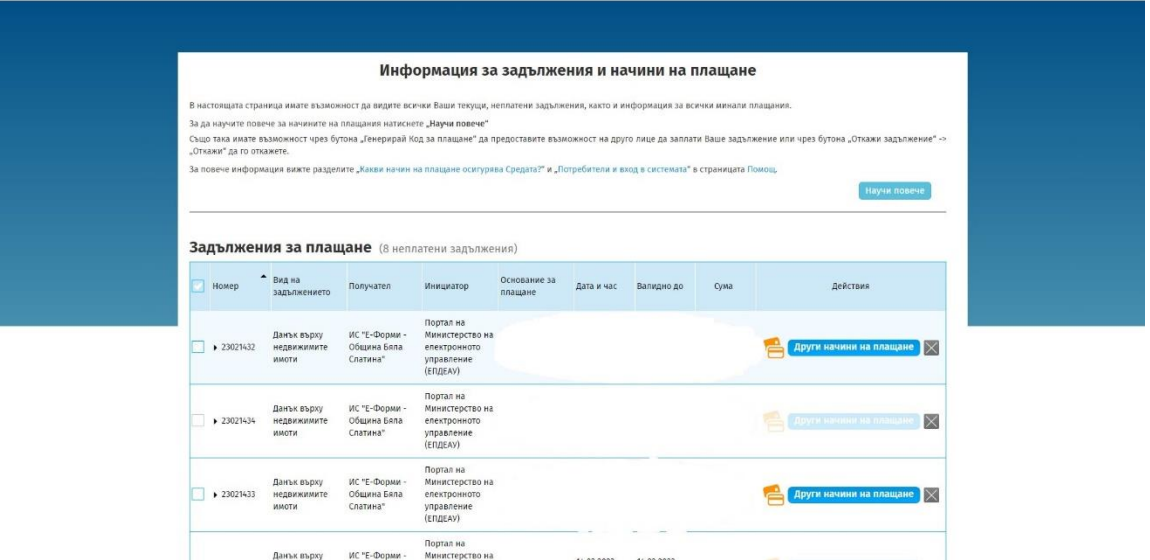

е плащане с карта чрез виртуален ПОСТ терминал, кликнете върху иконата обозначена като банкова карта в златист цвят срещу съответното задължение.

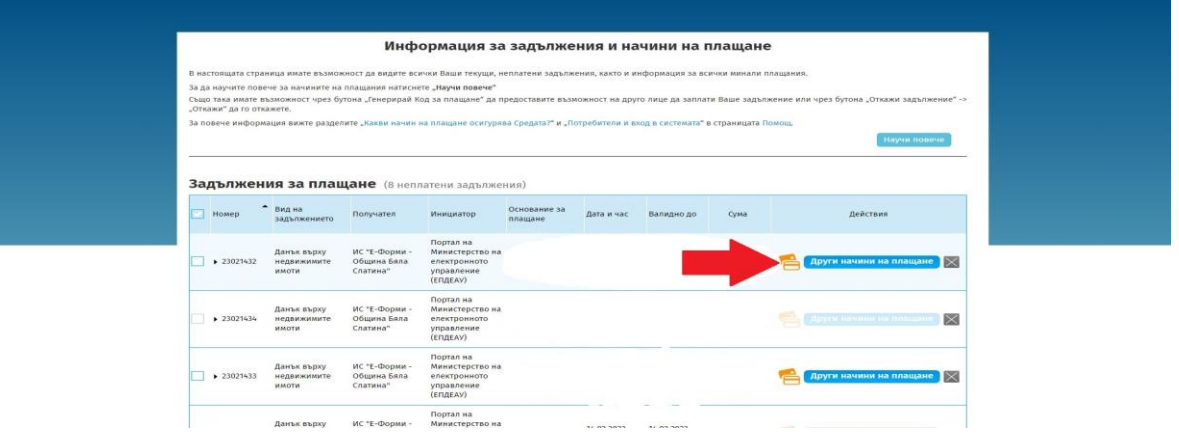

9. Ако искате да платите по друг възможен начин изберете бутон "Други начини на плащане", а след това изберете удобния за Вас начин на плащане.

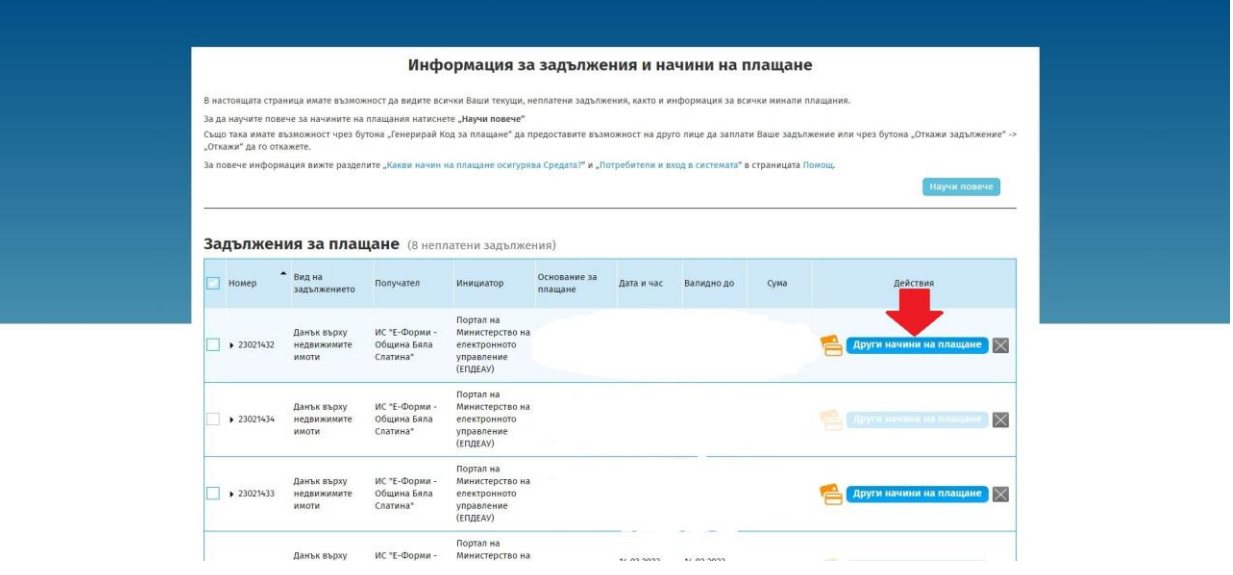

10. При желание от Ваша страна да заплатите с карта чрез виртуален ПОСТ терминал, след избиране на иконата изобразяваща карта със златист цвят, ще бъдете пренасочени към виртуалния ПОСТ терминал, където следва да попълните данните за вашата карта и да натиснете бутона "Плащане". По този начин сте заплатили Вашето задължение.

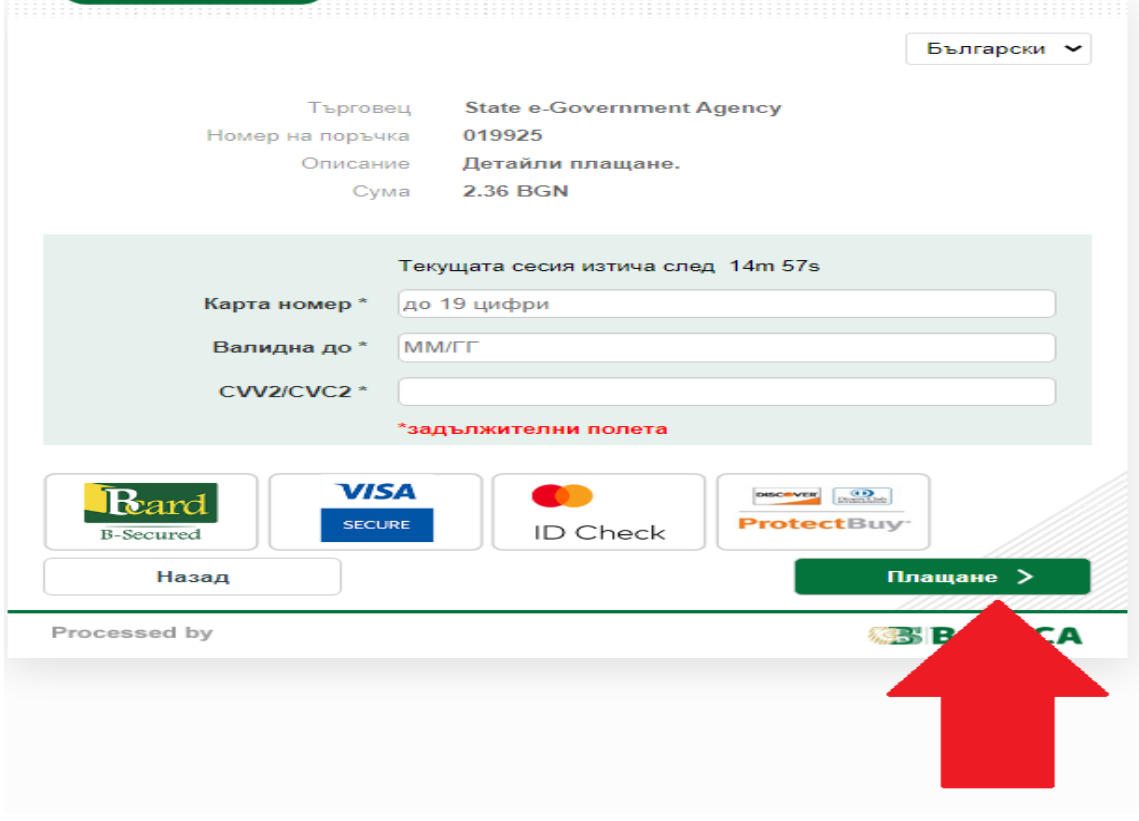